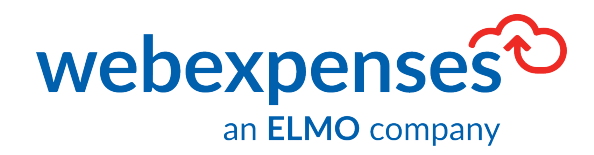

# **User Guide**

**NetSuite Integration** 

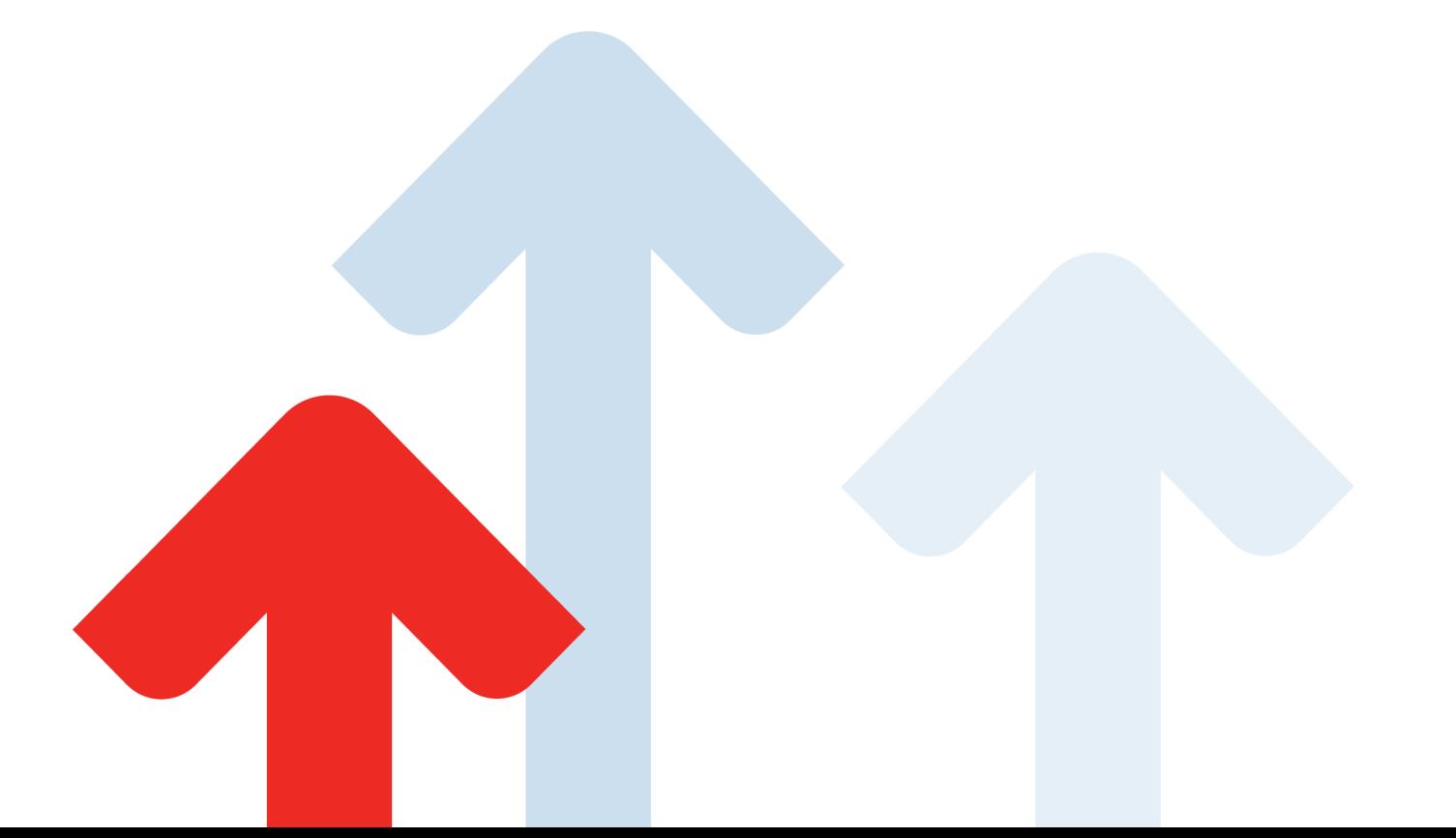

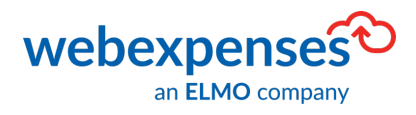

# **Table of Contents**

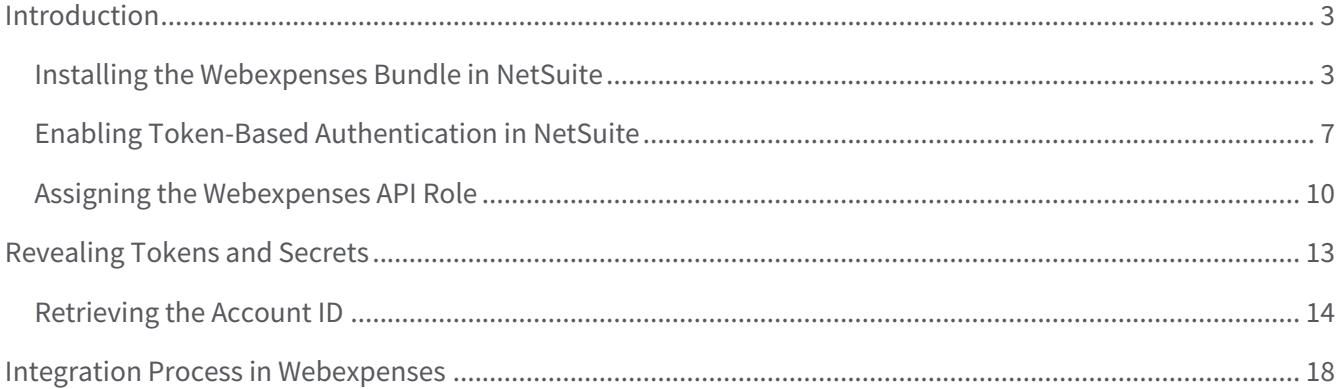

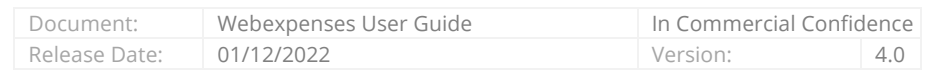

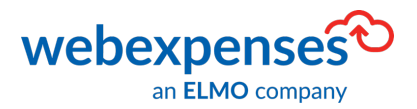

# **Introduction**

This guide will take you through the steps required to connect Webexpenses to NetSuite to enable processed claims to be transferred into the correct area of NetSuite for payment.

Before the integration between Webexpenses and NetSuite can begin, the Webexpenses Bundle need to be installed in NetSuite.

## **Installing the Webexpenses Bundle in NetSuite**

- 1. Login to NetSuite as an administrator
- 2. From the Dashboard, navigate to Customization  $\bigoplus$  in the menu bar at the top of the screen
- 3. Navigate to SuiteBundler  $\bigcirc$  and then click on Search & Install Bundles  $\bigcirc$

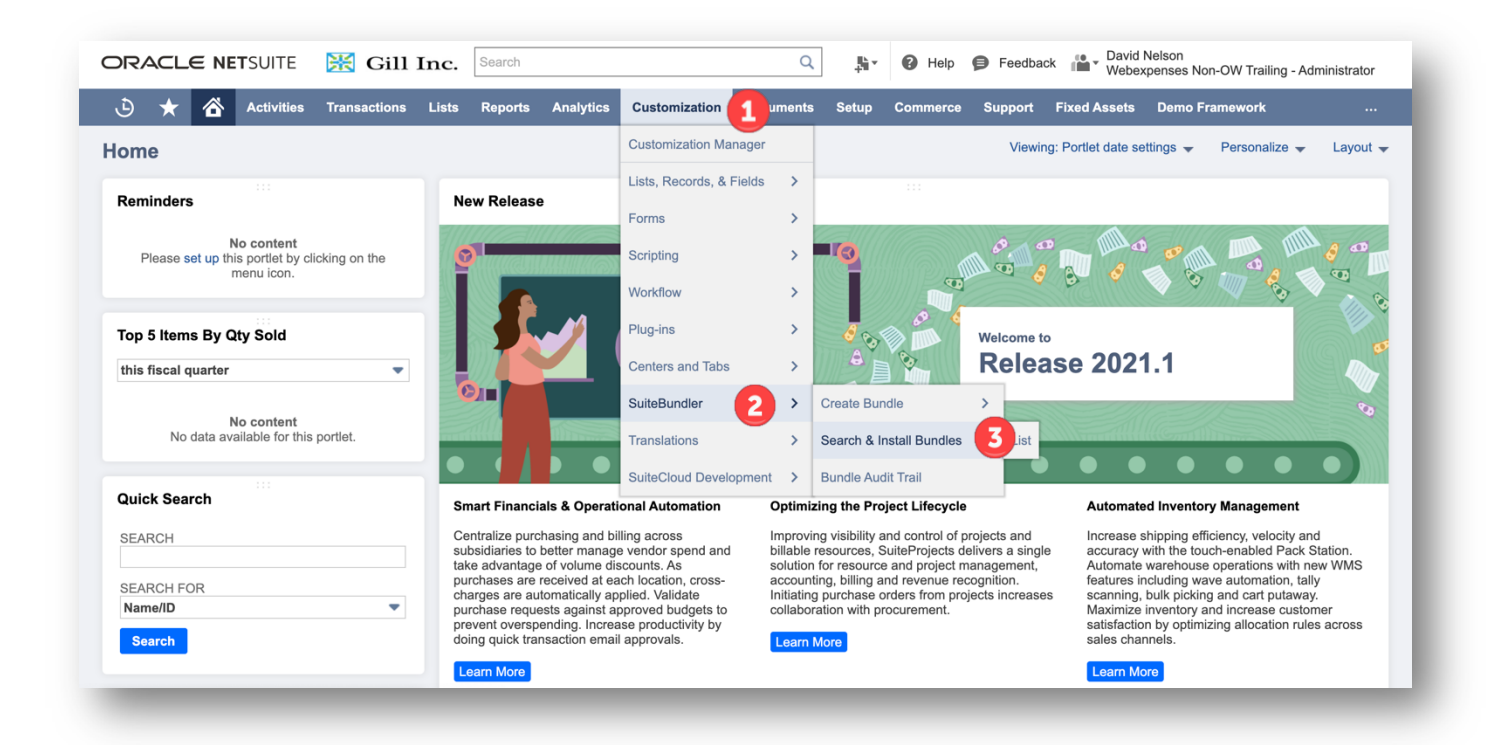

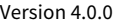

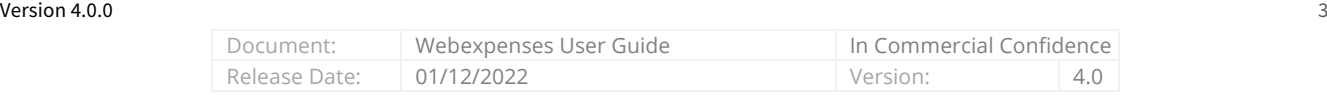

The screen changes to the Search & Install Bundle screen.

- 1. Type Webexpenses in the Keywords field
- 2. Click Search to retrieve the bundle

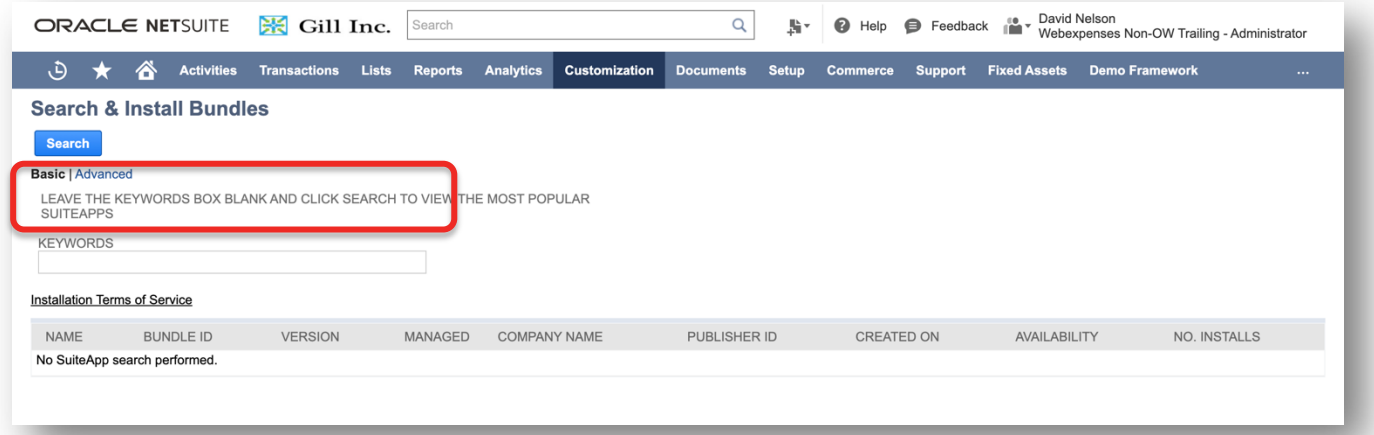

3. Once the bundle has been returned, click on the Webexpenses Bundle link

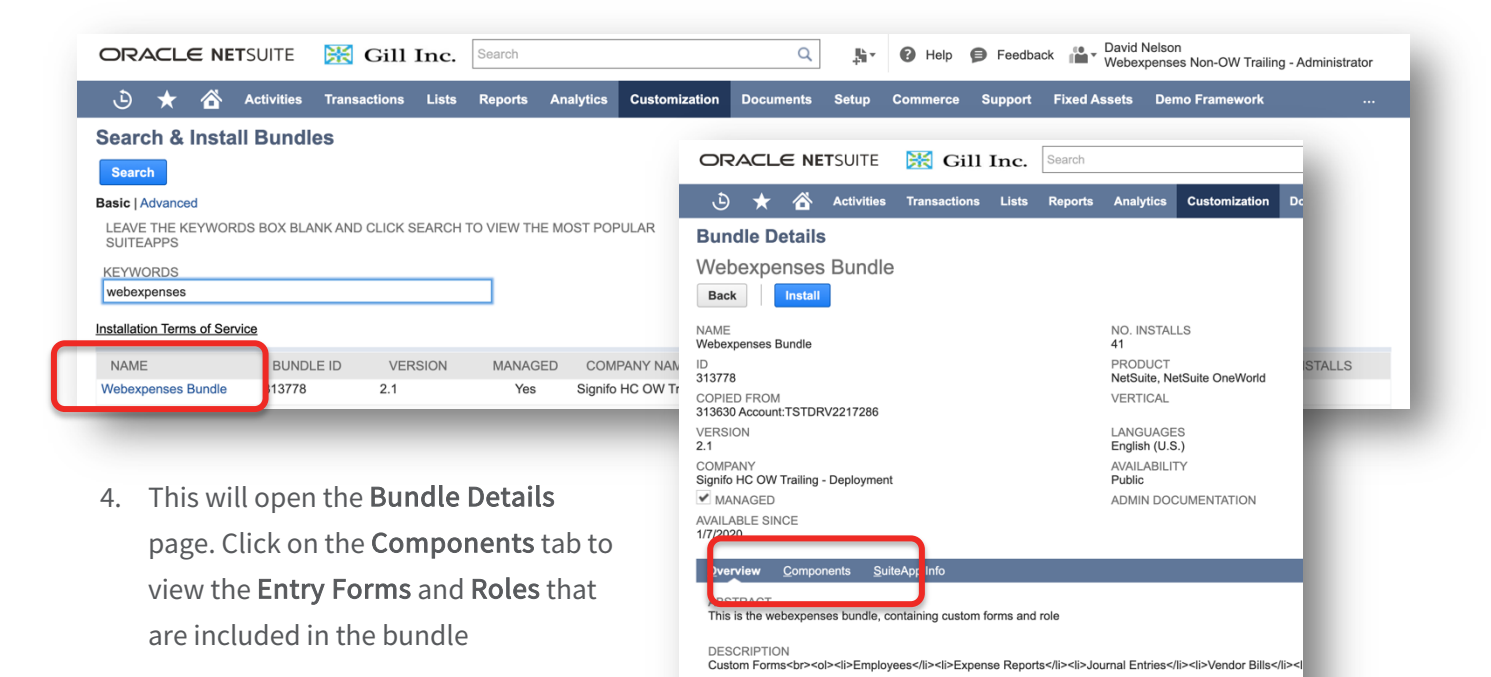

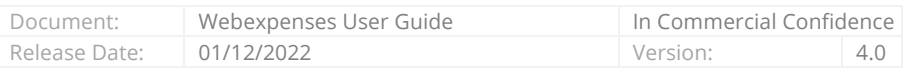

Back Install

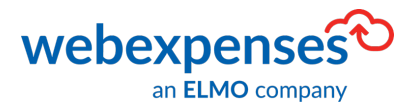

Click the Install button, this shows you a preview of what will be added

- Webexpenses Corporate Card Vendor
- Webexpenses User
- Webexpenses Category
- Webexpenses Custom Employee Form
- Webexpenses Custom Vendor Credit
- Webexpenses Custom Journal Entry
- Webexpenses Custom Expense Report
- Webexpenses Custom Vendor Bill
- Webexpenses API Role

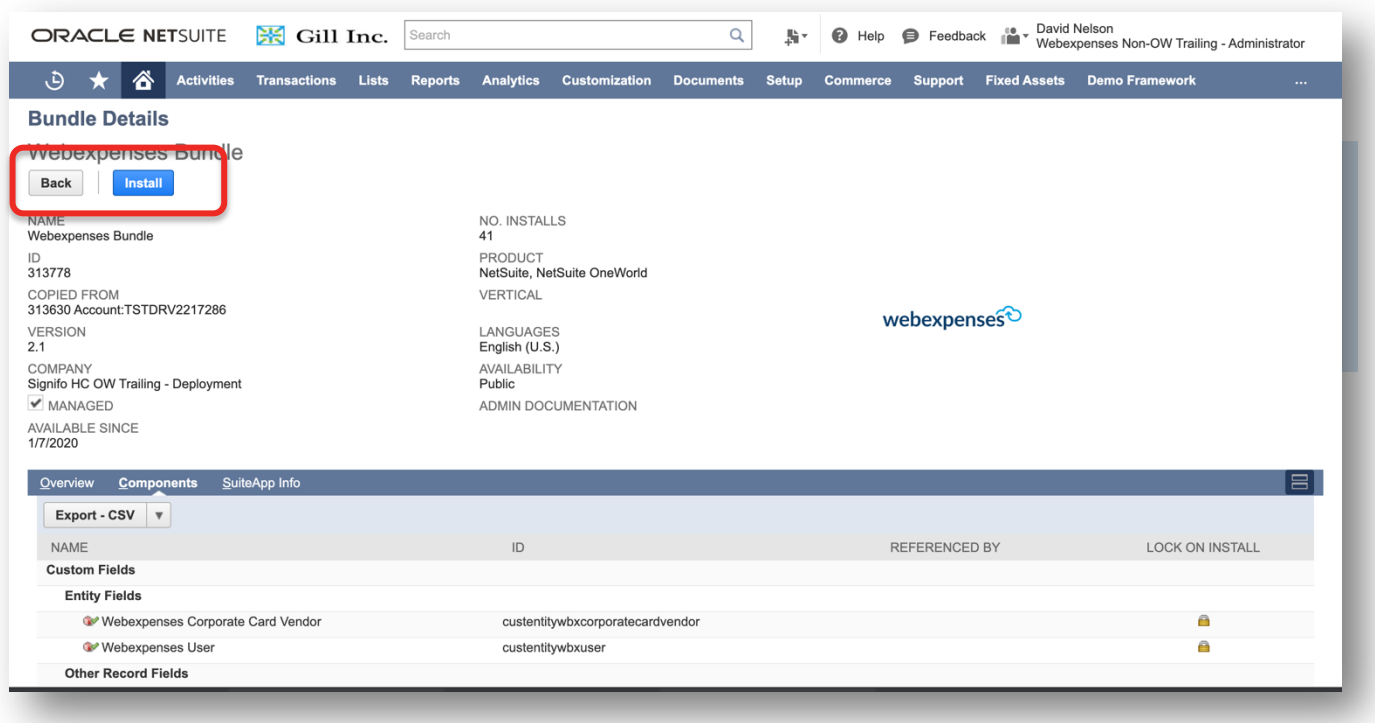

#### Version 4.0.0 5

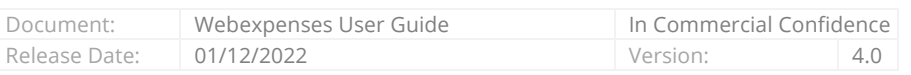

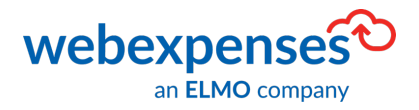

5. Ensure that you read the "Affiliates" means any entity which directly or indirectly, through one or more intermediaries, controls, or is controlled by, or is under common control with Customer, by way of majority voting stock ownership or the ability to otherwise direct or cause the direction of the management and Terms and Conditions of policies of Customer pointing the anti-<br>"Customer Data" means all electronic data or information submitted to the Product by Customer or its Affiliates.<br>"Order Form" means a Company ordering document in the name of and executed by Customer or use and then click, I Agree Specifies the Product to be provided by Company subject to the terms of this Agreement.<br>"Product" means, collectively, Company's product(s) set forth on an Order Form.<br>"Users" means individuals who are authorised by Custom Customer's Affiliates' employees, consultants, contractors, and agents. I Disagree 6. Click OK to confirm system.na0.netsuite.com says This will install the bundle and all its objects (custom records, forms, scripts, etc) into your account. Are you sure? Cance Note: The Bundle is set to lock on install to prevent any unwanted modification. a

15. Definitions.

Once the bundle is installed, a grid is displayed showing all the installed bundles on the account. Please note, the installation will take several minutes.

The Webexpenses Bundle will initially show as Pending in the grid.

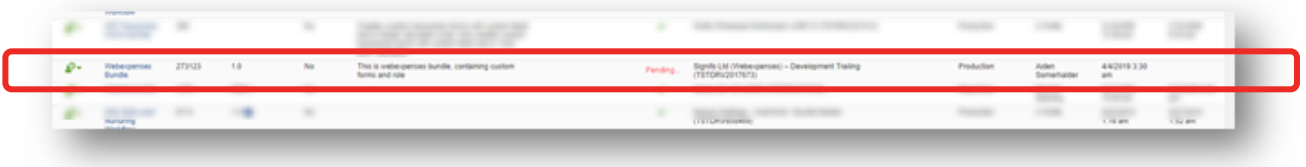

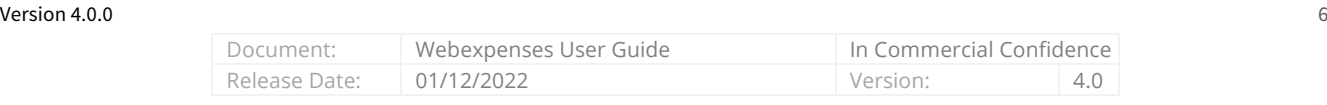

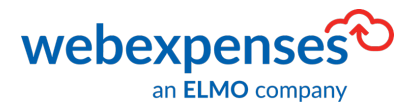

Once it has been installed successfully, you will see a green tick  $\blacktriangledown$  in the Status column.

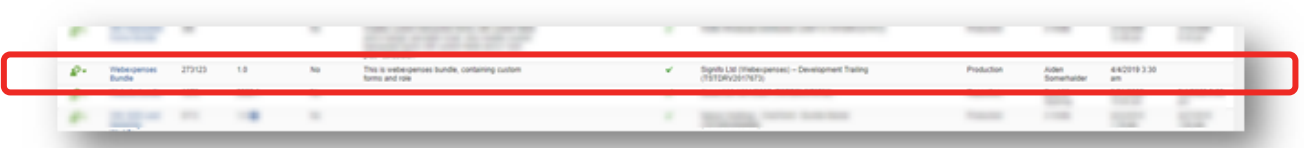

## **Enabling Token-Based Authentication in NetSuite**

The next stage in the integration process is to ensure that the NetSuite account is enabled for Token-Based Authentication.

- 1. Ensure that you are logged into your NetSuite account as an administrator
- 2. Navigate to Setup  $\bigcirc$ , Company  $\bigcirc$  and then click on Enable Features  $\bigcirc$

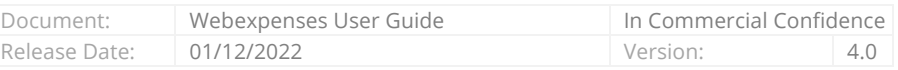

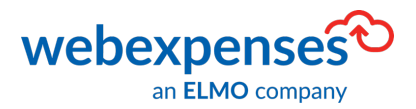

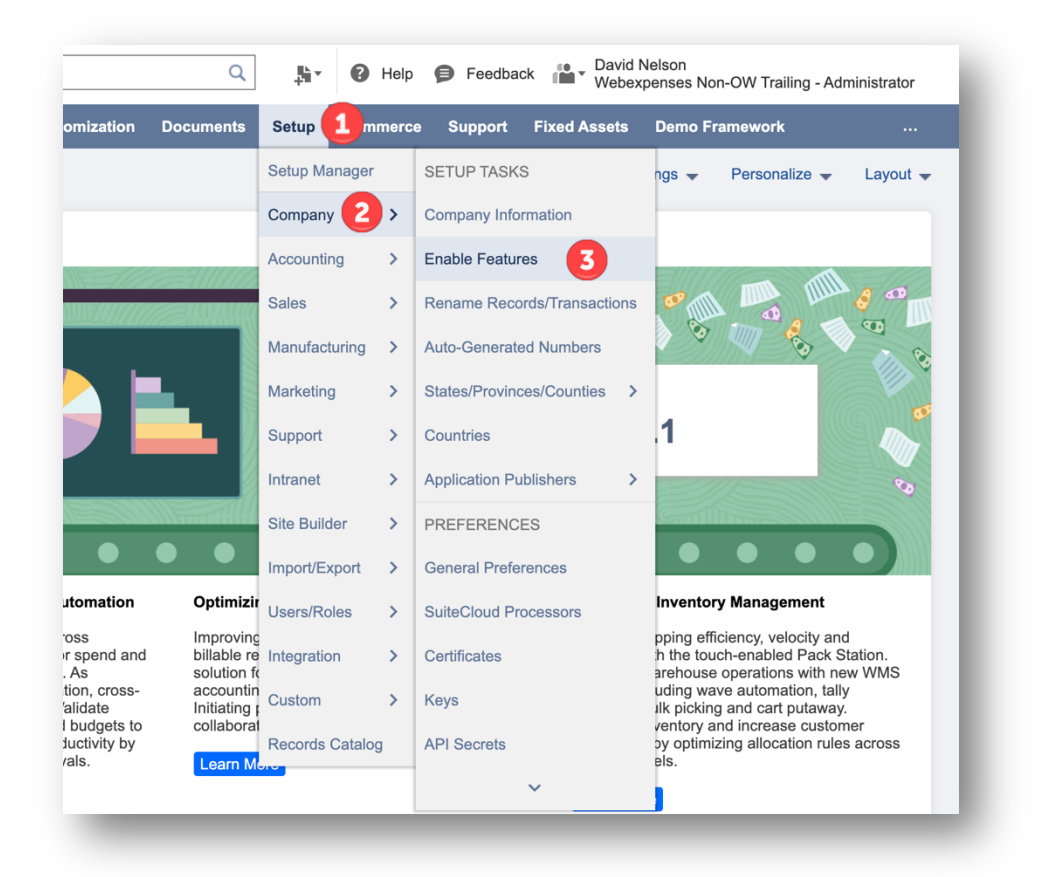

3. From the Enable Features screen, click on the SuiteCloud tab

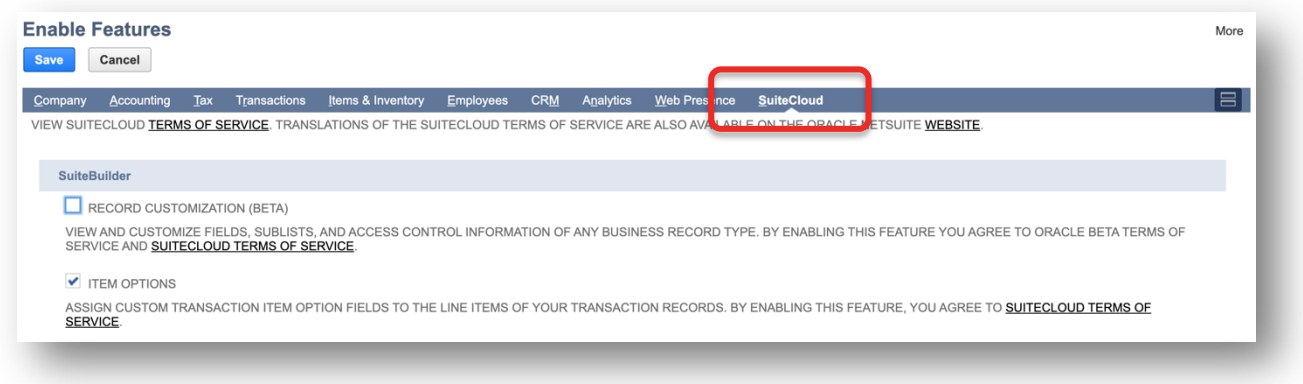

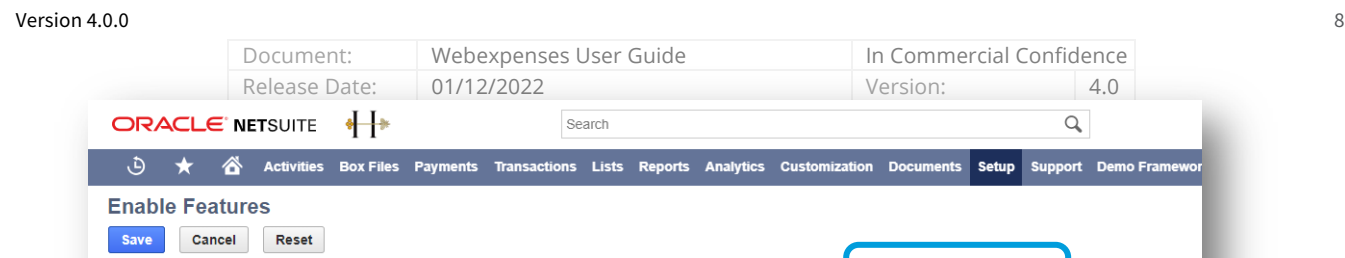

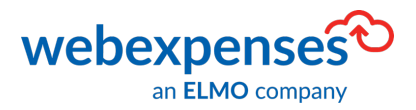

- 4. Scroll down to the Manage Authentication section and tick the box against Token-Based Authentication
- 5. Click Save to keep the changes

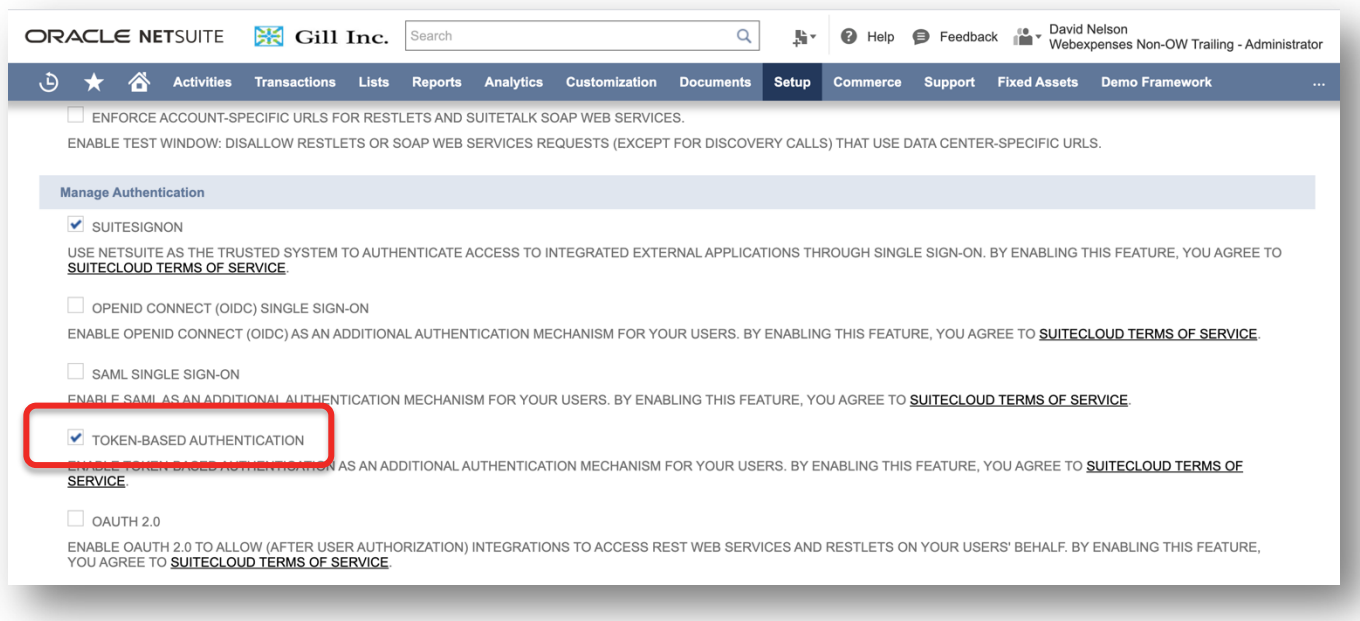

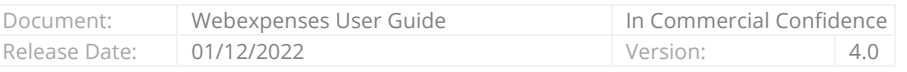

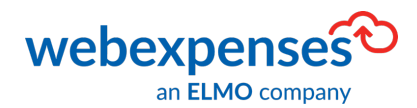

## **Assigning the Webexpenses API Role**

The Webexpenses API role needs to be assigned to a NetSuite user.

1. From the NetSuite Dashboard, go to Lists  $\bigoplus$ , Employees  $\bigodot$  and then click on Employees  $\bigodot$  in the submenu

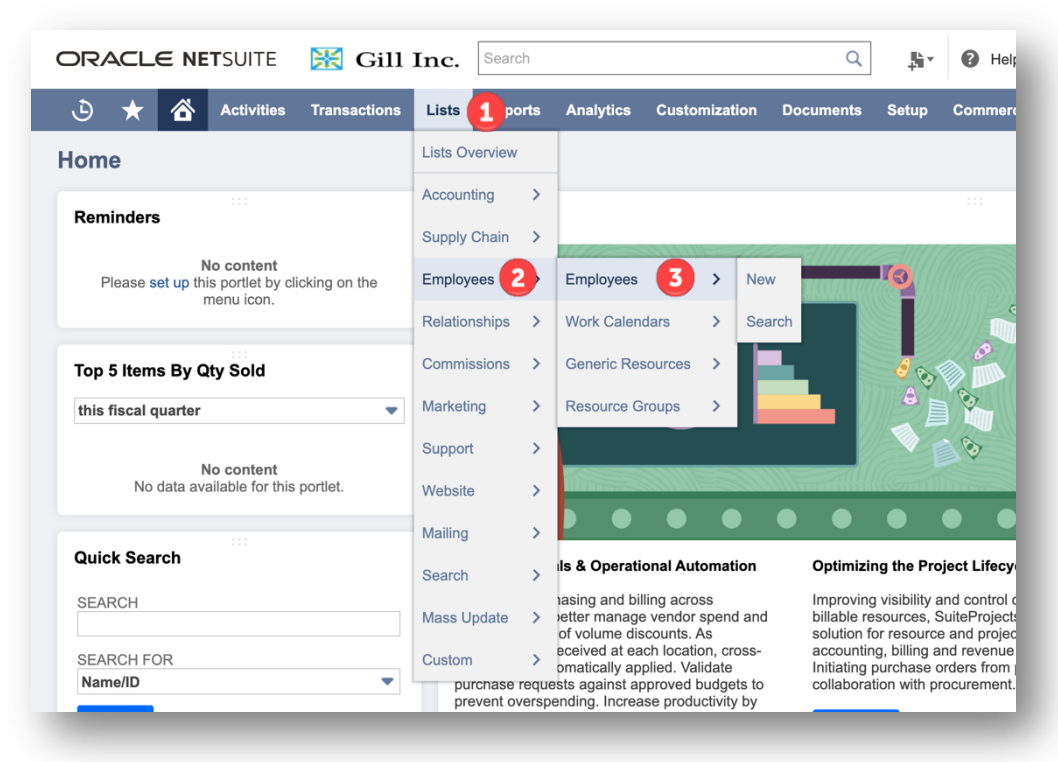

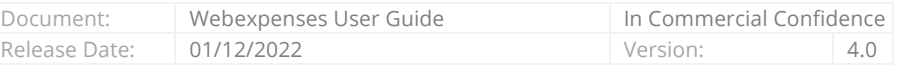

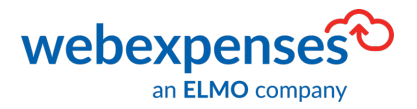

- 2. Select the relevant employee from the list or use the search function at the top of the screen to locate a specific individual
- 3. Click on the Edit  $\bigoplus$  button

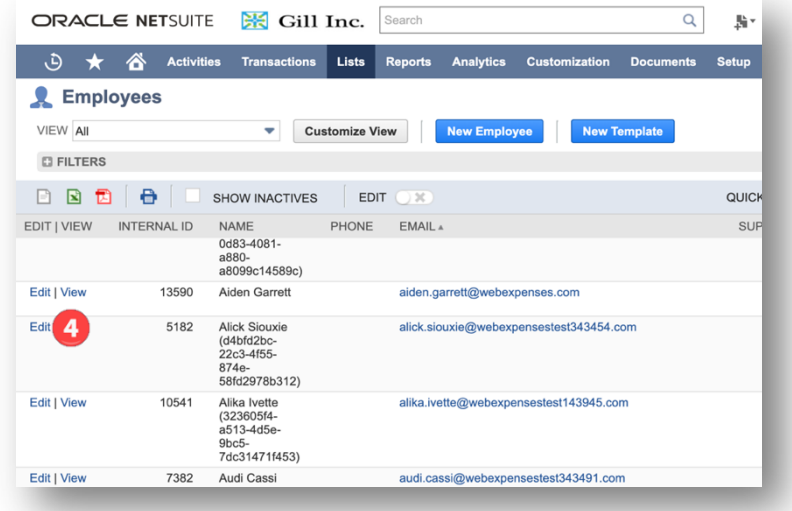

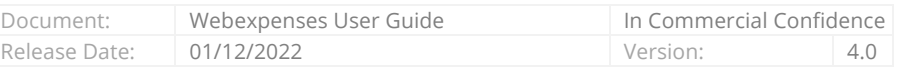

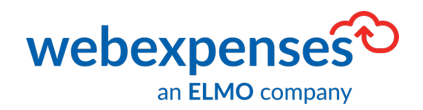

4. Once the user's profile is open, scroll down the screen and select Access

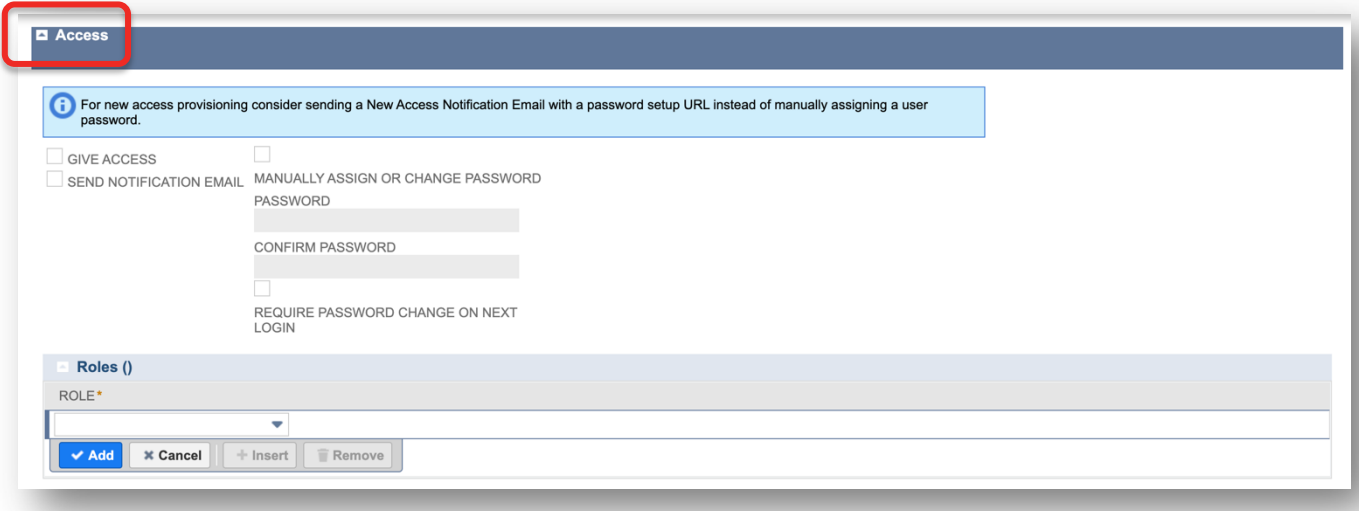

- 5. Click in the Role field and type Webexpenses API 6
- 6. Once located click Add 6 to assign the Webexpenses API
- 7. Click Save at the top of the screen to keep your changes

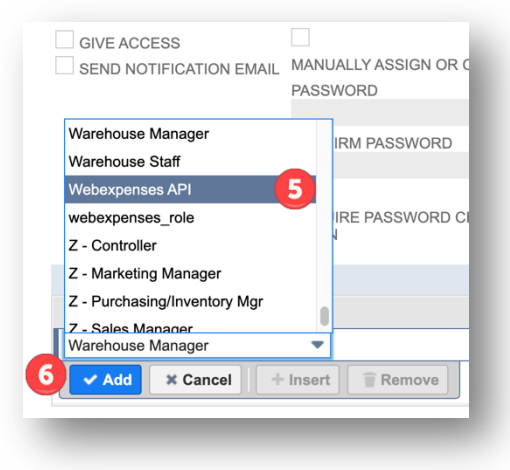

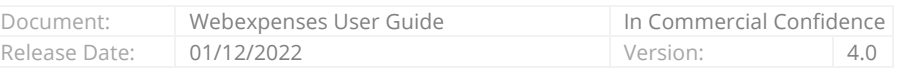

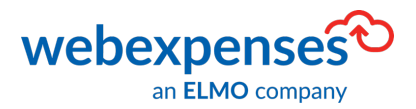

# **Revealing Tokens and Secrets**

The next stage in the integration process is to locate and generate the following information in NetSuite:

- Account ID
- Consumer Key
- Consumer Secret
- Token ID
- Token Secret

Once the Token information has been retrieved, the administrator will need to log into Webexpenses.

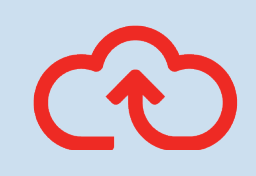

Note: These credentials will only appear once! If the information is lost in transit, then the process will need to be re-run and new credentials generated.

Log into Webexpenses at Division level - This must be repeated at each division that needs to integrate with NetSuite

- Connections are set on a Webexpenses division basis
- If multiple divisions need to connect to the same NetSuite instance, the secrets (keys, details) need to be retained and added to each of the divisions individually

Document: Webexpenses User Guide In Commercial Confidence Release Date: 01/12/2022 Version: 4.0

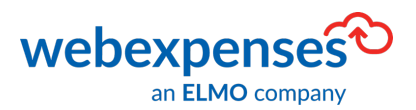

## **Retrieving the Account ID**

1. From the NetSuite Dashboard, go to Setup in the menu bar, Integration  $\bullet$  and then click

### SOAP Web Services Preferences<sup>5</sup>

- 2. You will find the Account ID in the top left corner of the screen
- 3. The Account ID is required for set-up in your Webexpenses account, use the mouse to highlight the ID and Ctrl C to copy
- 4. Paste the Account ID to notepad or an alternative

### **Tokens and Secrets**

Next, we need to retrieve the Token and Secret Information.

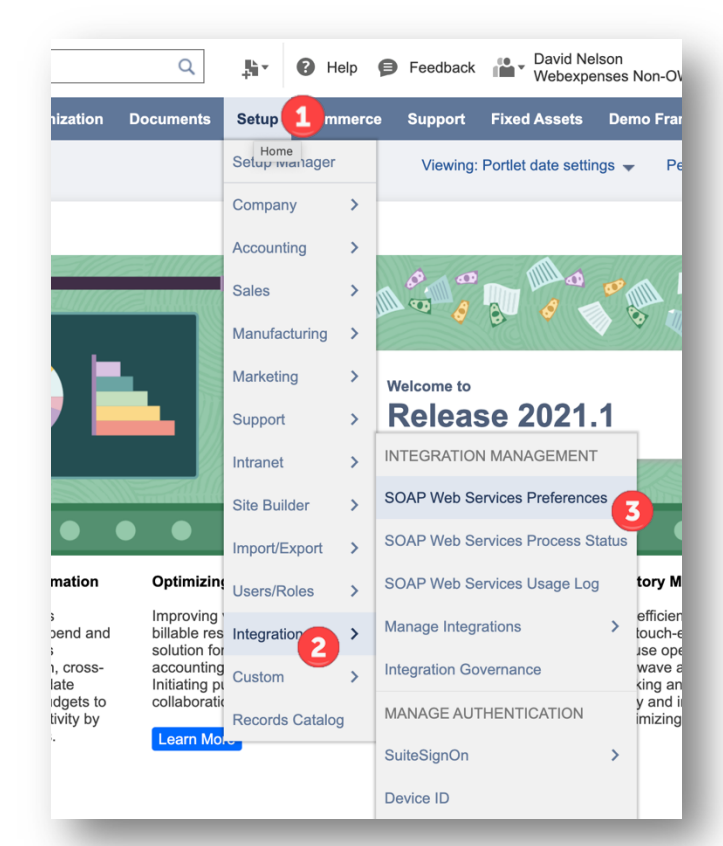

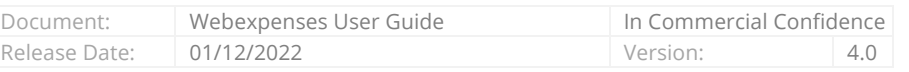

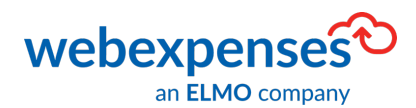

### **To Retrieve the Consumer Token Information**

● Help ● Feedback ■ David Nelson<br>● Help ● Feedback ■ Vebexpenses Non-OW Trailin 1. Go to Setup  $\bigcirc$ , Integration  $\bigcirc$ , Manage  $\alpha$ 脂汁  $\mathbf{1}$ Setup nerce Support Fixed Assets Demo Framework Integration  $\overline{\mathbf{3}}$  and then click New  $\overline{\mathbf{4}}$ Setup Manager Viewing: Portlet date settings v Personalia Company  $\ddot{\phantom{1}}$ Accounting  $\rightarrow$  $\rightarrow$ Sales on. Manufacturing > Marketing  $\rightarrow$ Welcome to **Release 2021.1** Support  $\mathbf{r}$ INTEGRATION MANAGEMENT  $\overline{\phantom{0}}$ Intranet **SOAP Web Services Preferences** Site Builder  $\overline{ }$ **SOAP Web Services Process Status** Import/Export 2. On the next screen, enter a name  $\bullet$  for the Optimizir<br>Users/Roles SOAP Web Services Usage Log Improving<br>billable re<br>solution f(<br>accountin<br>Initiating <sub>I</sub><br>collaboral integration e.g., Webexpenses Integration Manage Integrations  $\rightarrow$ New 4  $\mathbf{2}$ and Integration  $)$ ss **Integration Governance** g wave automatic<br>icking and cart pu<br>pry and increase<br>ptimizing allocatic Custom 3. Tick Token-Based Authentication  $\bullet$  and ts to<br>by MANAGE AUTHENTICATION Records Catalog Learn Me ensure that you untick TBA: Authorization SuiteSignOn Device ID Flow and Authorisation Code Grant 4. Click Save  $\overline{a}$ ORACLE NETSUITE 图 Gill Inc. Search  $\mathbf{a}$  Help Feedback 10 Day 騎士 .<br>⊦OW Trailing - Administrato ⊙★谷 Integration List More Save Cancel NAME \*<br>Webexpenses **STATE** CREATED 5 CREATED BY DESCRIPTION **NOTE LAST STATE CHANGE** LAST STATE CHANGED BY CONCURRENCY LIMIT MAX CONCURRENCY LIMIT Authentication Execution Log **Token-based Authentication** TOKEN-BASED AUTHENTICATION TBA: ISSUETOKEN ENDPOIN  $\boxed{\phantom{1}}$  TBA: AUTHORIZATION FLOW 7 CALLBACK URL **OAuth 2.0** AUTHORIZATION CODE GRANT<br>PUBLIC CLIENT<br>REDIRECT URI SCOPE<br>RESTLETS<br>REST WEB SERVICES APPLICATION LOGO APPLICATION TERMS OF USE **APPLICATION PRIVACY POLICY**  $\approx$ 

Once saved 2 keys will be revealed Consumer Key and Consumer Secret.

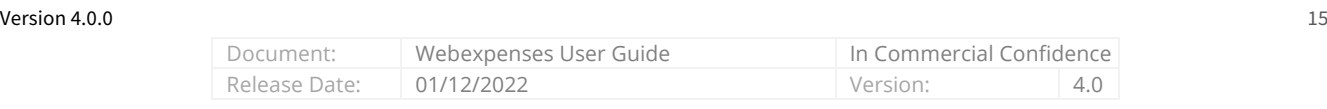

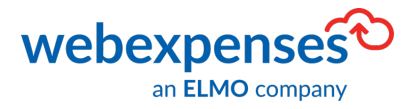

**Tasks** 

5. Once the Consumer keys have been revealed, copy and paste them into Notepad or an alternative place

The next step is to get the token information.

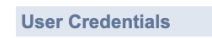

USER CREDENTIALS

#### **Client Credentials**

Warning: For security reasons, this is the only time that the Client Credentials values are displayed. After you leave this page, they cannot be retrieved from the system. If you lose or forget these credentials, you will

CONSUMER KEY / CLIENT ID

3400cebcb574d01e7416d86667b234961d4fd84e5f8da0650b1e8edb8bbe2b5b CONSUMER SECRET / CLIENT SECRET

bf559ccae94ff9ad6ce53a56852bb5ee7a58ca58fe889034960595f72d6b9be5

- 1. Go to the Home screen and scroll down to Settings on the left side of the screen
- 2. Click Manage Access Tokens

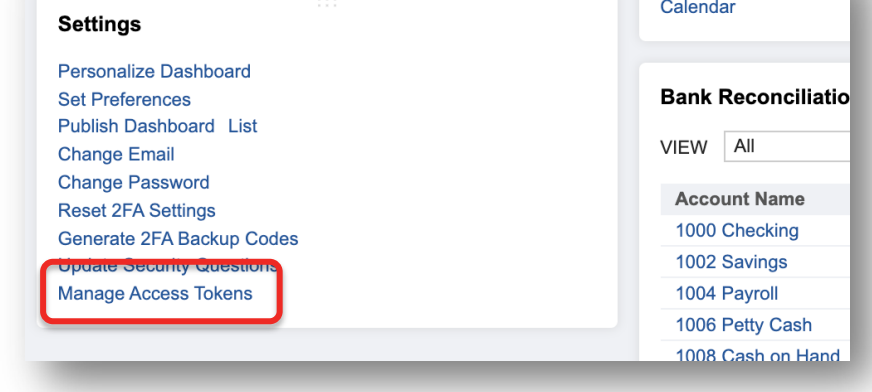

3. Now click New My Access

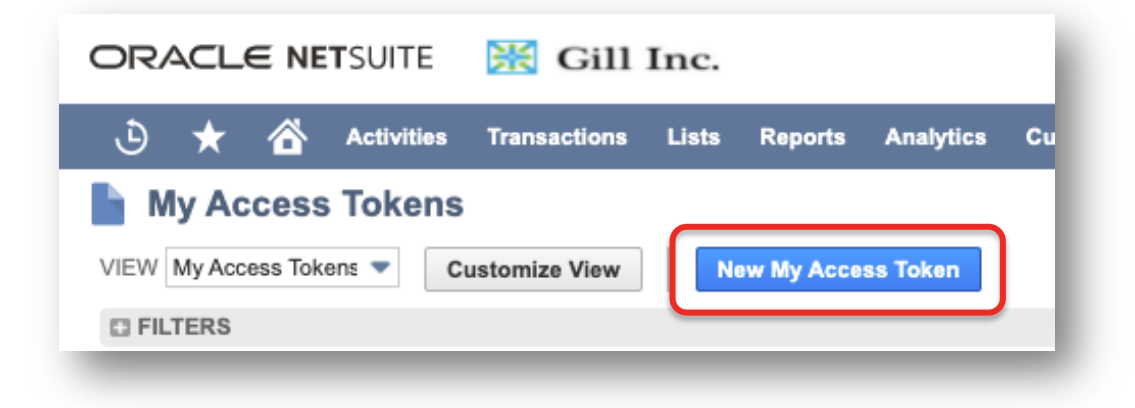

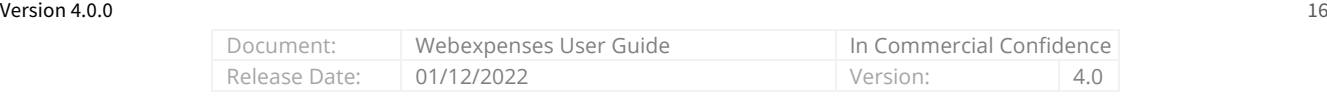

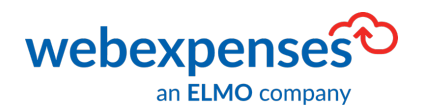

- 4. Token
- 5. The screen will change, select the Application Name that you created earlier

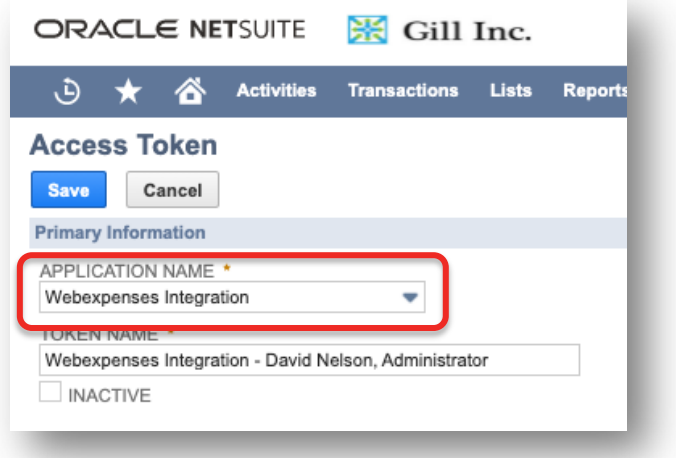

- 6. The Token Name will appear below, this is the Employee that the Webexpenses API role was assigned to
- 7. Click Save

Once you save, the Token ID and Token Secret are revealed.

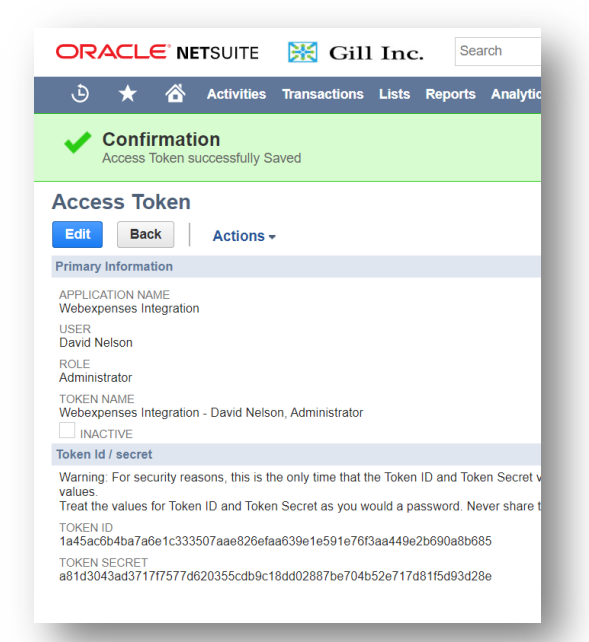

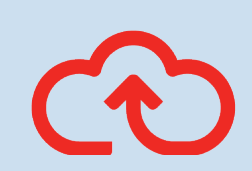

Note: Account and secret information shown in this guide is for demonstration and illustrative purposes only.

8. Copy the Token details and paste into Notepad or an alternative

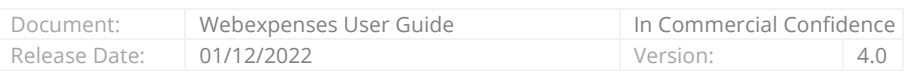

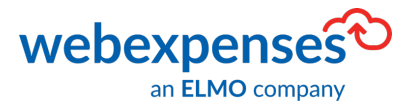

We are now ready to make the connection between Webexpenses and NetSuite.

# **Integration Process in Webexpenses**

Before our integration is complete, log into Webexpenses as a Division administrator to make the final connection between Webexpenses and NetSuite. The division base currency of Webexpenses must be the same as the base currency for NetSuite

- 1. Click on Administration  $\bigodot$  in the main menu
- 2. Navigate to Integrations  $\bullet$  at the bottom of the menu and click
- 3. Click the Add integration  $\overline{3}$  button to begin
- 4. Click the NetSuite Connector  $\bigoplus$  button

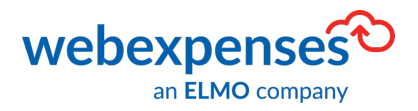

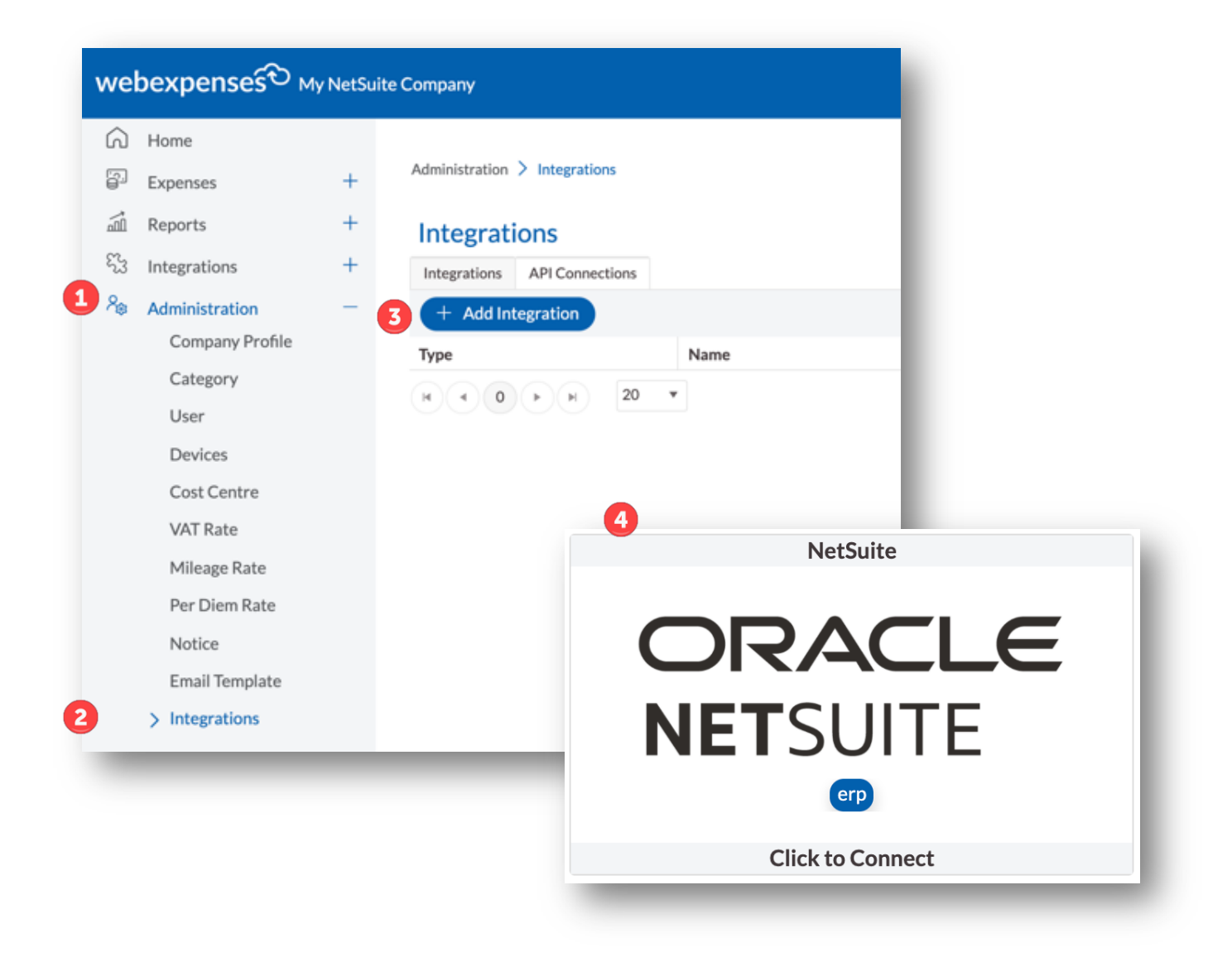

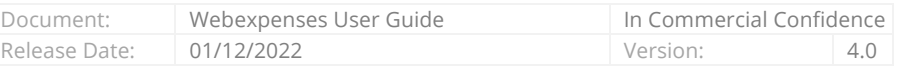

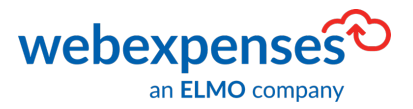

In the next screen paste the Account ID, Consumer Key, Consumer Secret, Token ID and Token Secret into the relevant fields.

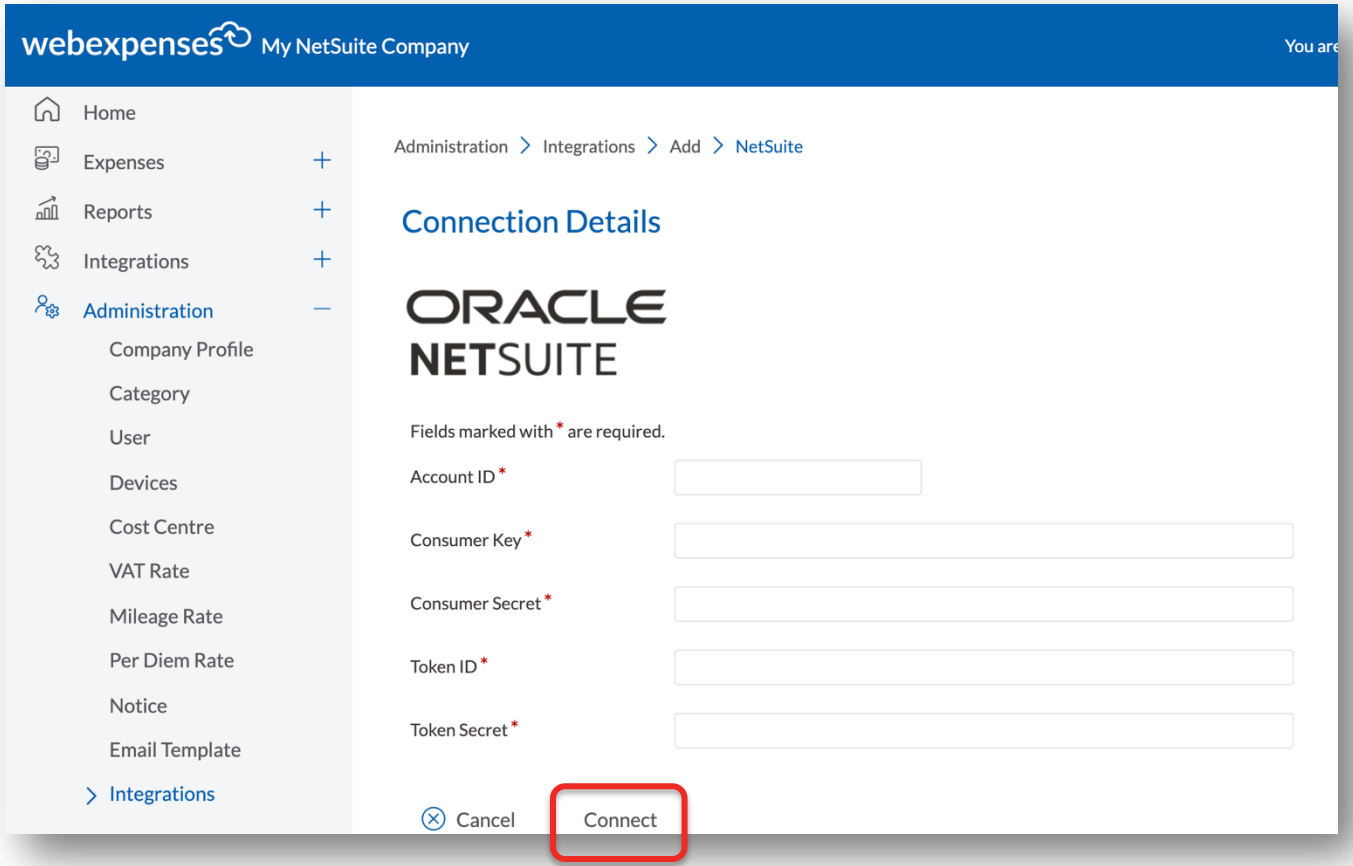

5. Click Connect to submit the details

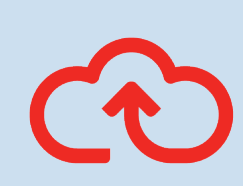

Note: If you did not retain this information initially, then you will need to go back to Setup, Integration, Manage Integration and then select the name of the previously created integration. Click Edit and then click Reset Credentials to generate new token keys.

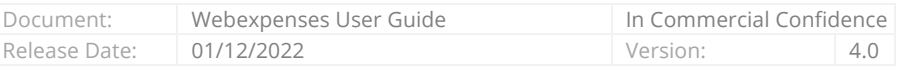

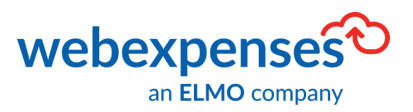

The screen confirms the connection details and shows the Properties of the connection. The following fields must be populated to be able to progress.

### **Webexpenses Properties Tab**

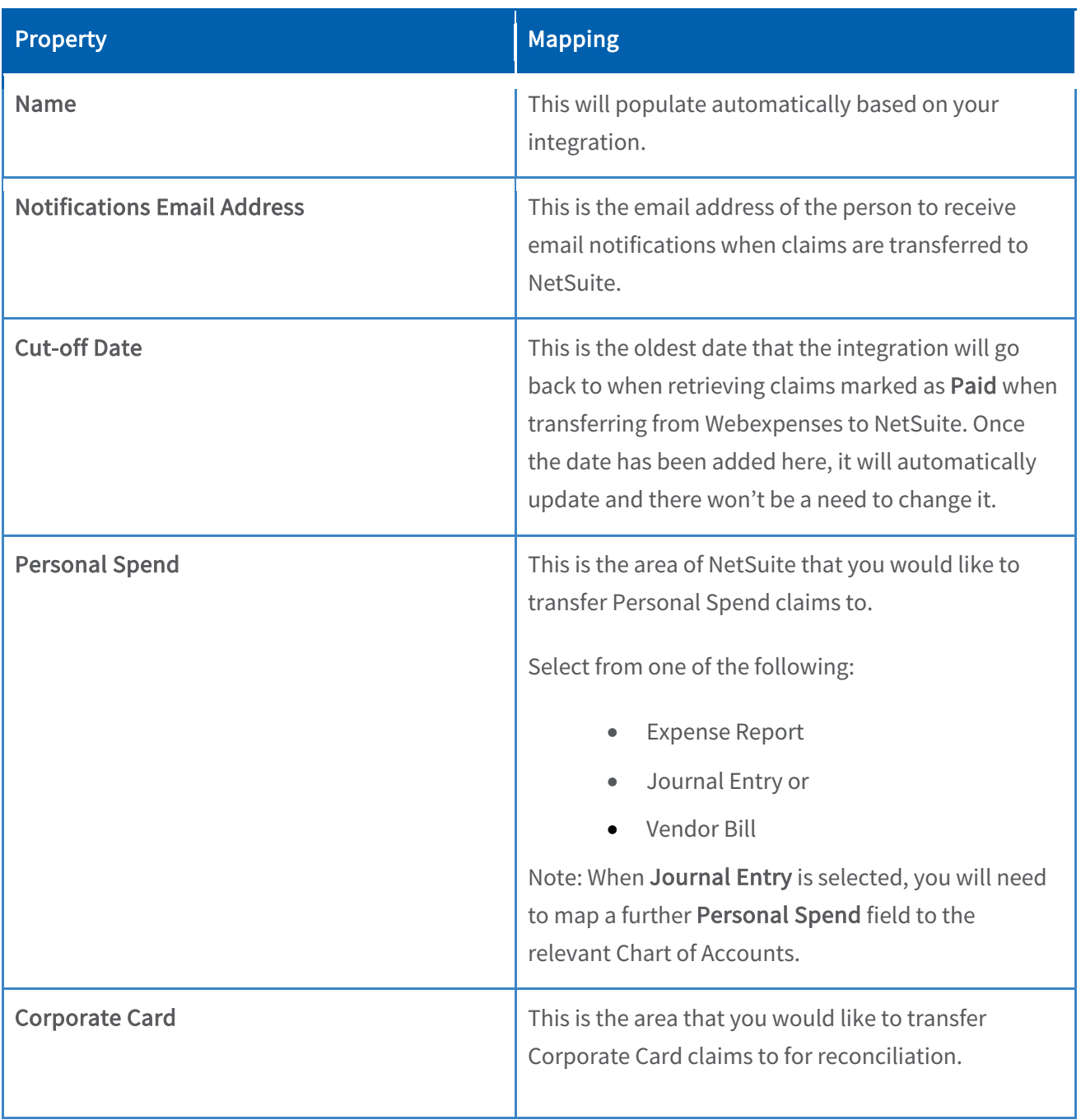

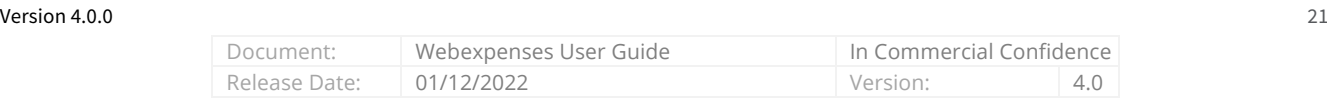

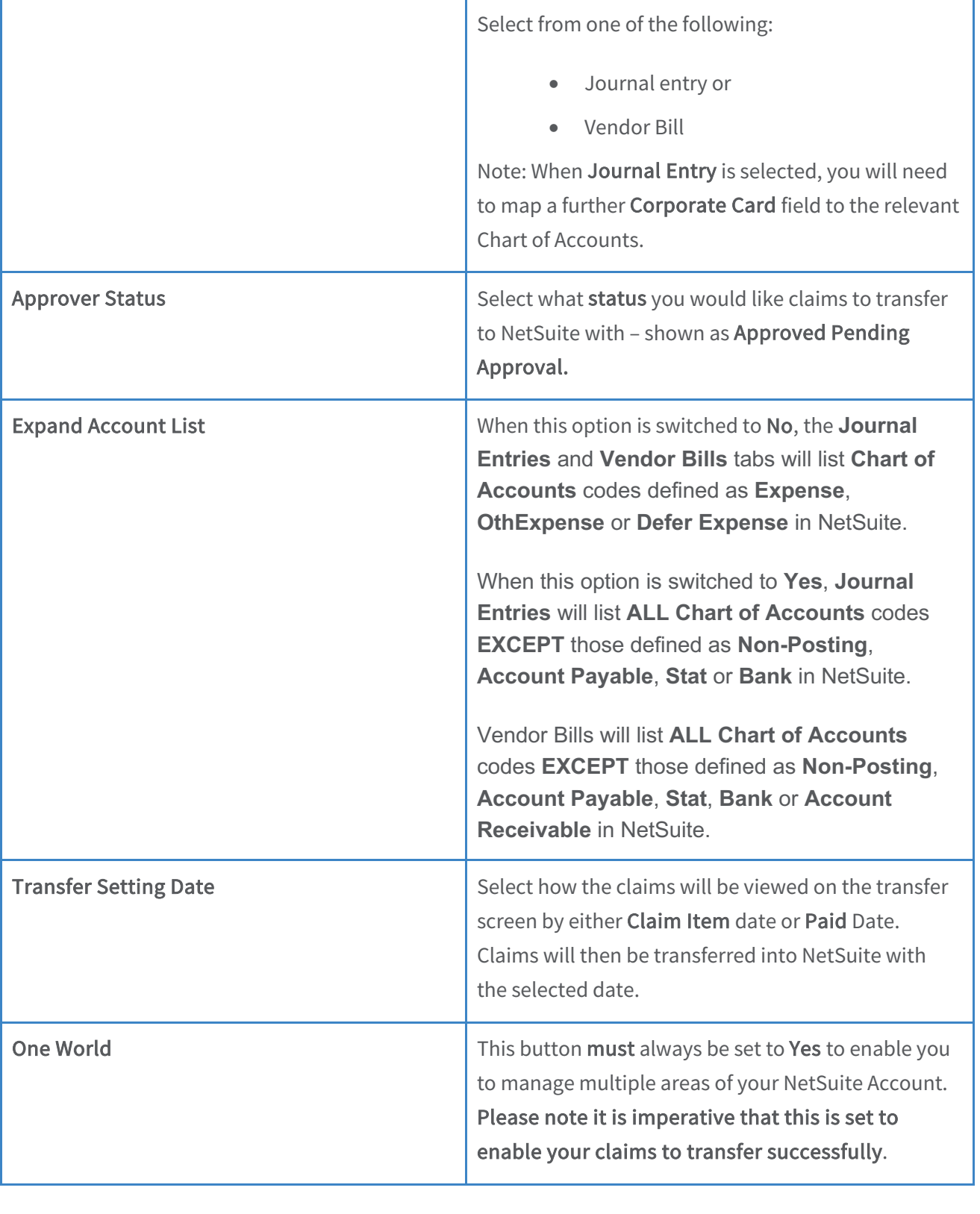

Document: Superverses User Guide In Commercial Confidence Release Date: 01/12/2022 Version: 4.0

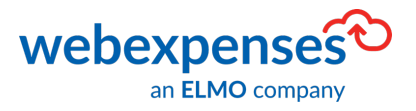

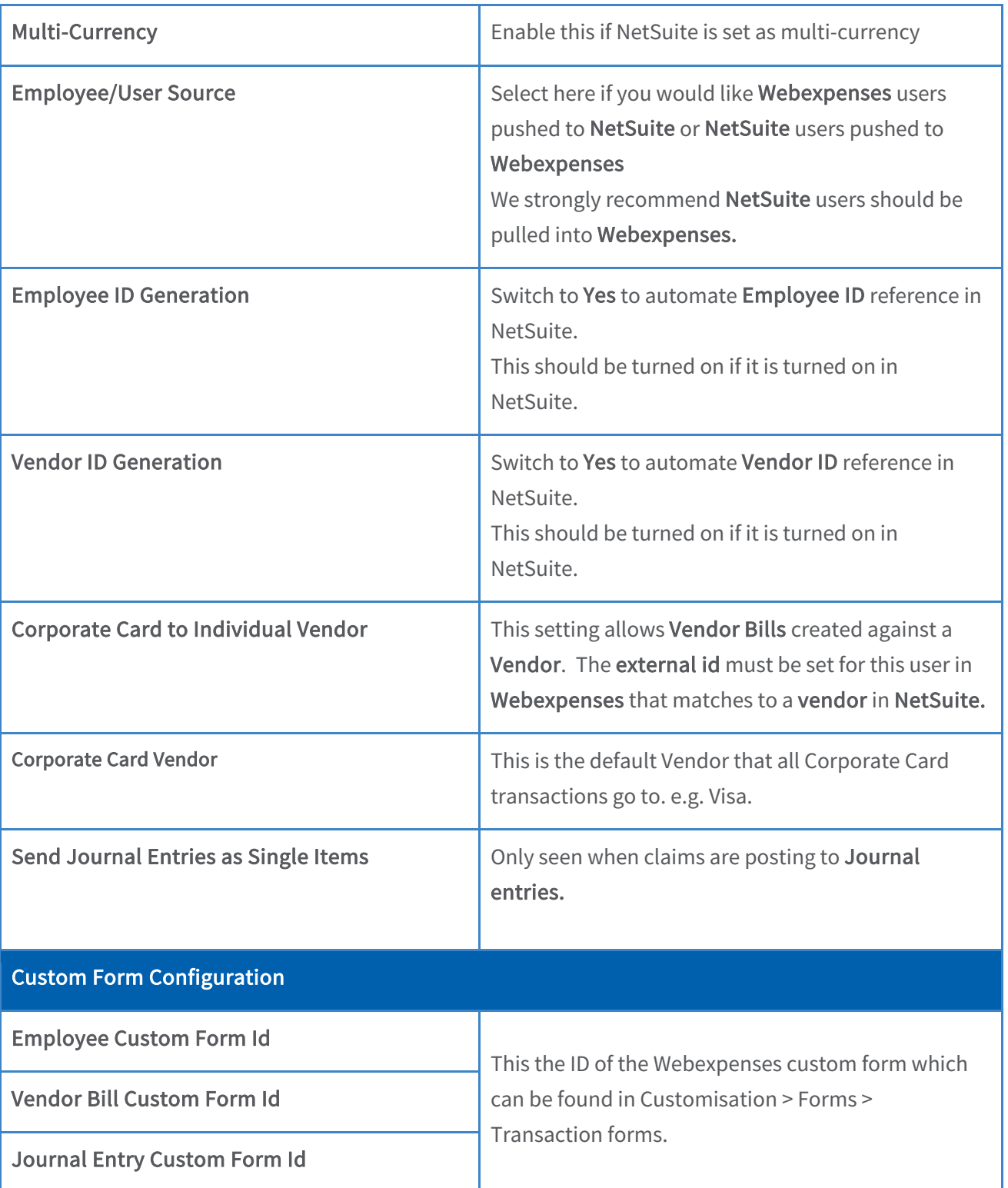

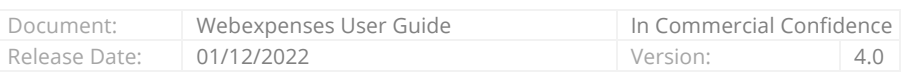

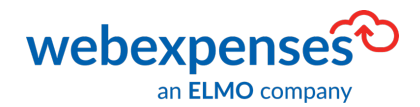

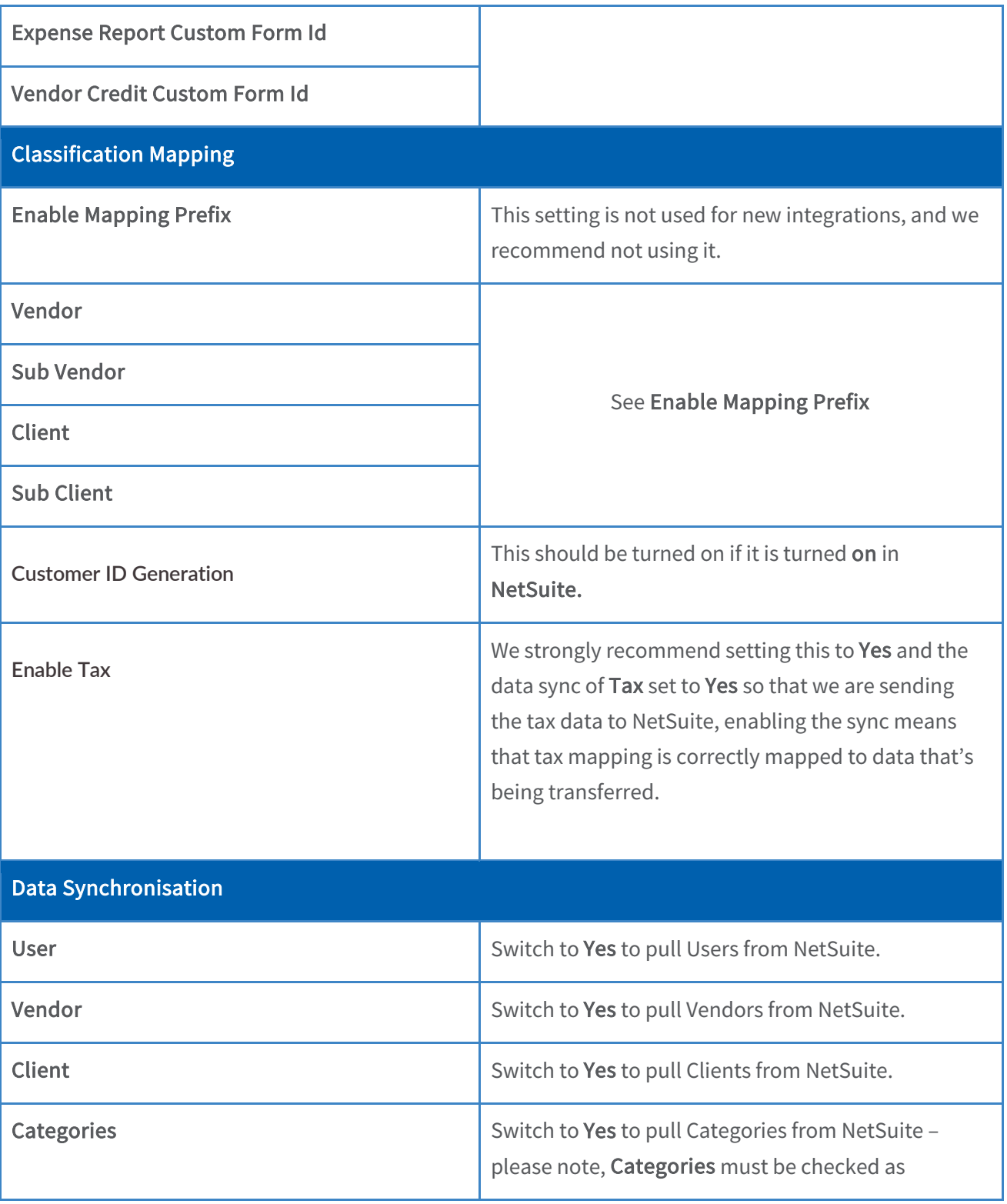

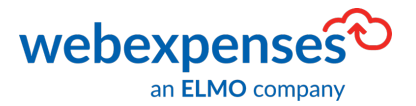

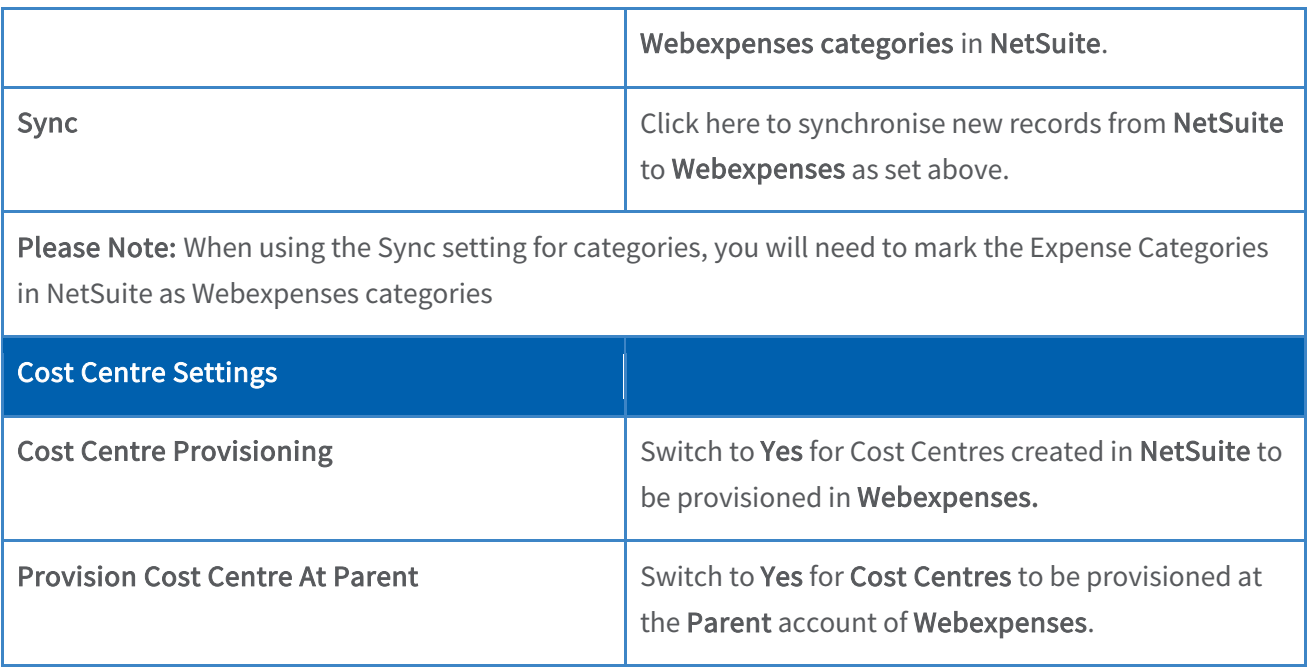

Once you have completed all the information, click Save to keep the details

If you haven't taken advantage of the option to synchronise categories, you will notice that now the screen has been saved, two tabs have appeared. The headings of these tabs will depend on the selections you have made for Personal Spend and Corporate Card in the Properties tab.

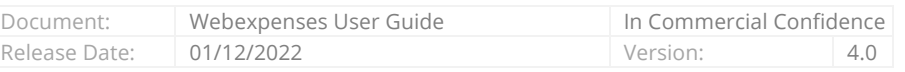

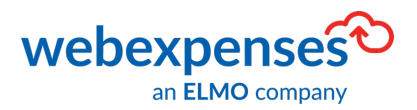

### **Chart of Accounts Mapping**

This will show if you do not use the Sync feature for Categories.

This tab shows all your Webexpenses expense categories that have been created at Parent level (categories that are available to all Webexpenses divisions), and all expense categories that have been created at Webexpenses Division level (categories that are only available to the division that you are logged into)

To view any archived categories, switch the Show archived categories button to YES

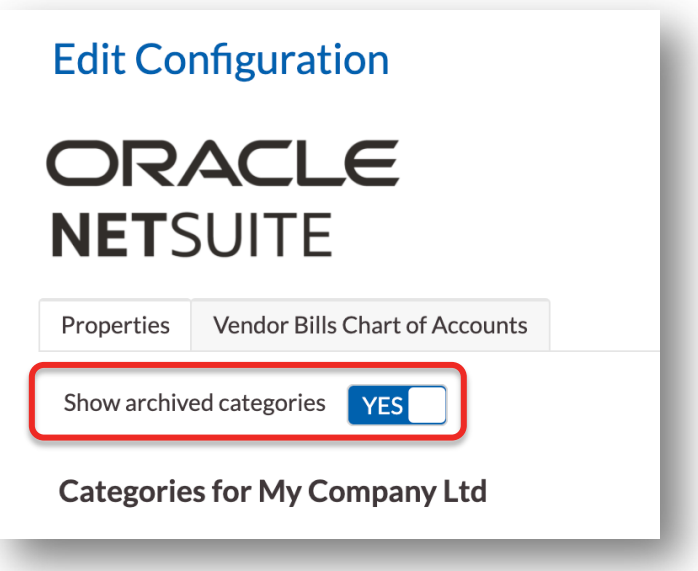

#### Select the Chart of Accounts Mapping tab

From the Chart of Accounts Column, click on the drop-down menu to view all the Chart of Account categories in your NetSuite account. You can search for the category by typing the name in the search field at the top of the list. If the search can't find the category, you will see the message, no data found

Once all categories have a mapping, click Save

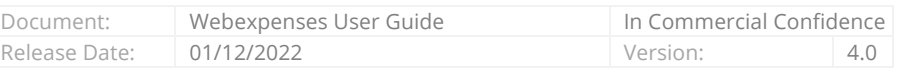

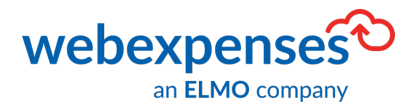

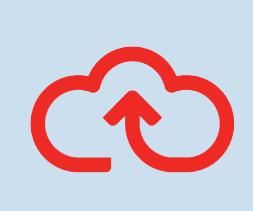

Note: Any Chart of Accounts categories that are inactive in NetSuite, are hidden from view. It is mandatory for all Webexpenses categories to be mapped. If a Chart of Accounts category is made inactive after it has been mapped in Webexpenses, it will disappear from the mapping and a replacement will need to be added before you can transfer claims.

### **Expense Category Mapping**

This appears if you have mapped Personal Spend or Corporate Card to Expenses Report

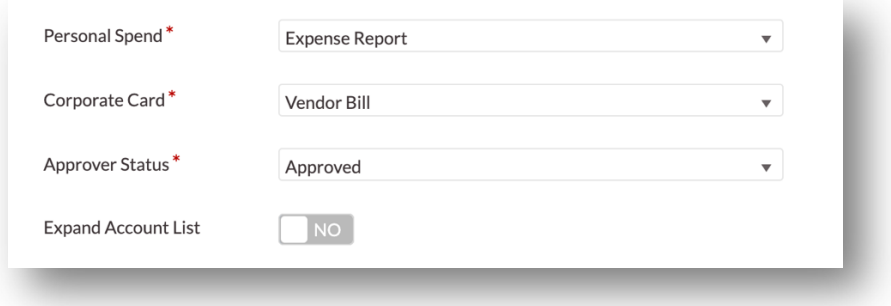

This tab shows all your Webexpenses expense categories that have been created at Parent level (categories that are available to all Webexpenses divisions) and all expense categories that have been created at Webexpenses Division level (categories that are only available to the division that you are logged into)

To view any archived categories, switch the Show archived categories button to **YES** 

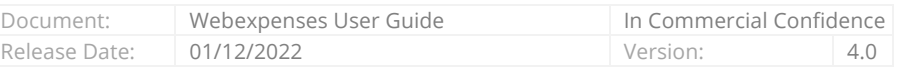

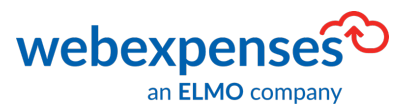

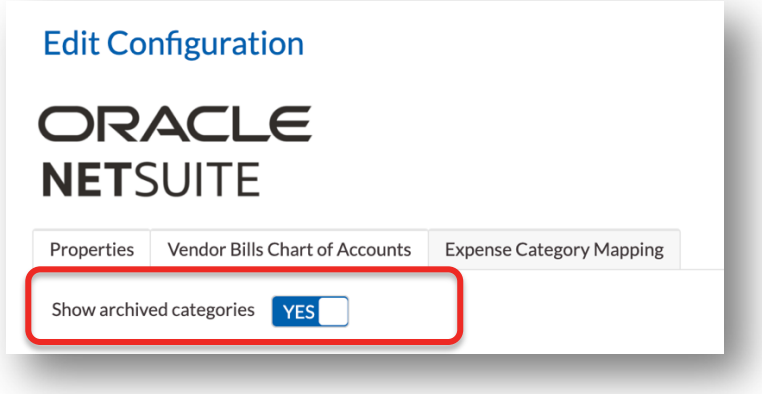

Select the Expense Category Mapping tab

From the Expense Category Column, click on the drop-down menu to view all the Expense Category categories in your NetSuite account. You can search for the category by typing the name in the search field at the top of the list. If the search can't find the category, you will see No data found

Once all categories have a mapping, click Save

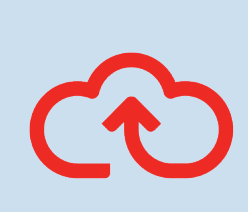

Note: Any Expense categories that are inactive in NetSuite, are hidden from view. It is mandatory for all Webexpenses categories to be mapped. If an Expense category is made inactive after it has been mapped in Webexpenses, it will disappear from the mapping and a replacement will need to be added before you can transfer claims.

Once saved, if you go back to Administration, Integrations, you can see that NetSuite is showing as connected.

#### You have now completed the integration between Webexpenses and NetSuite.

To find out how to transfer processed claims into NetSuite, please refer to the additional user guide How to Transfer Processed Webexpenses Claims into NetSuite

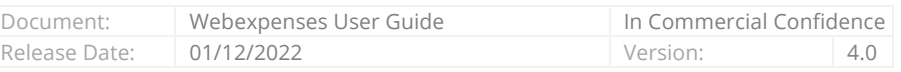

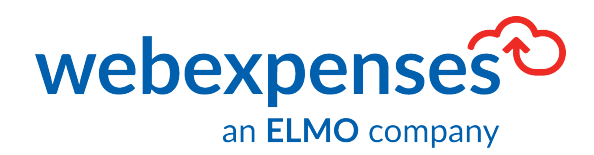

### **Support**

### **Claims**

If you experience difficulties in processing your claim or need to enquire about a submitted claim, please contact your finance team.

### **Technical**

If you experience a technical difficulty with the Webexpenses system, please email your administrator or visit www.webexpenses.com/support

#### support@webexpenses.com

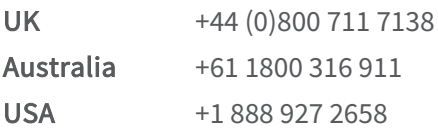

Live Chat is available Monday to Friday between 09:00 - 5:30pm

If you call outside of office hours, please leave a message with:

- Your name and email address
- Your company name
- A contact telephone number
- A brief explanation of your query.

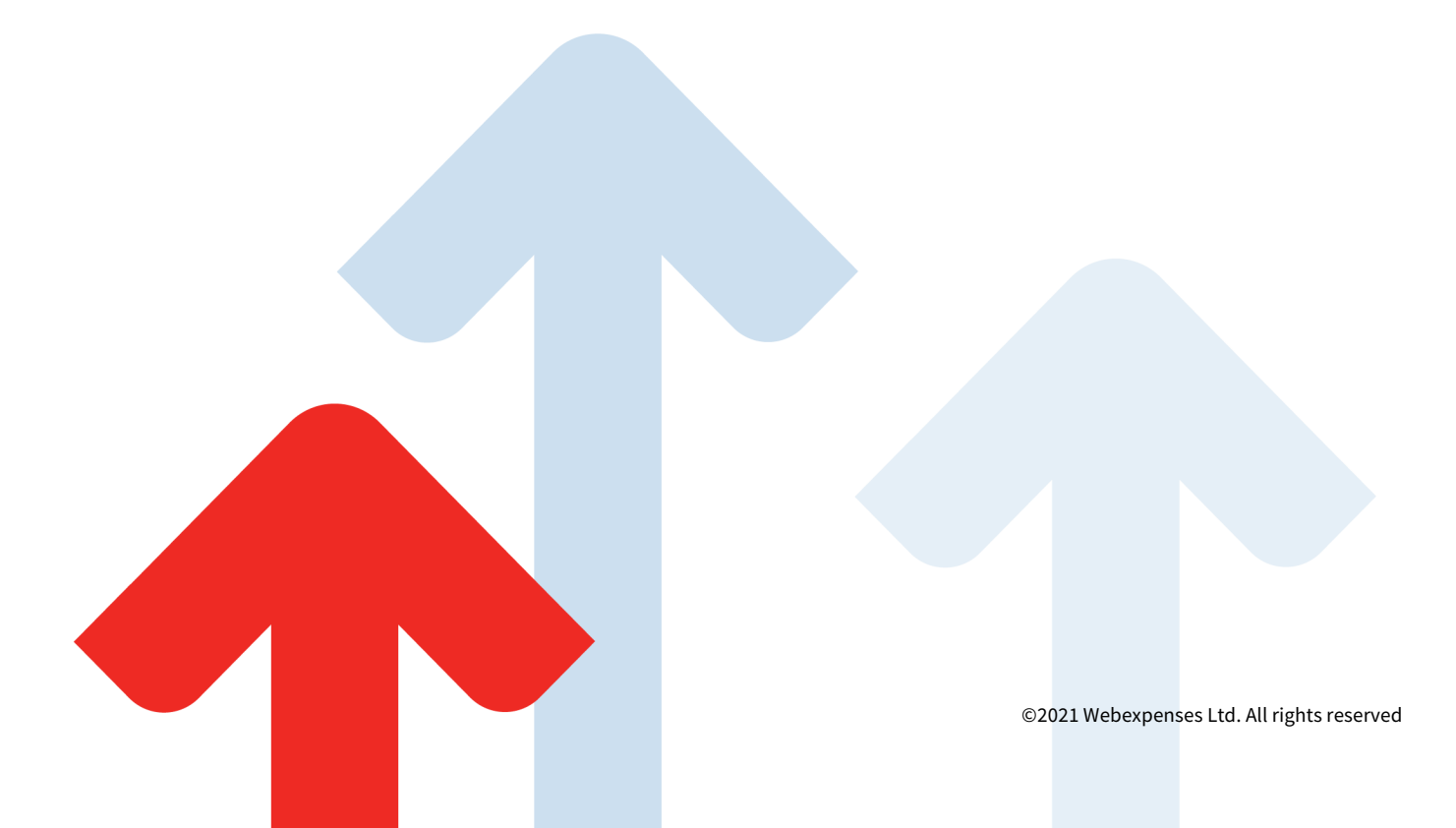